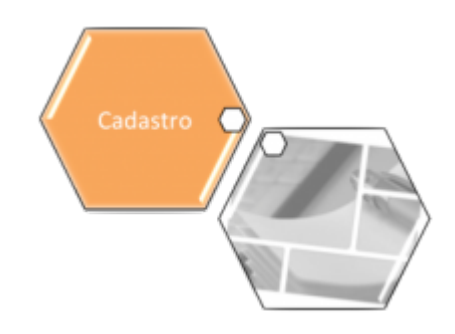

# **Inserir Situação do Imóvel**

O objetivo desta funcionalidade é inserir a situação do imóvel. A opção pode ser acessada via **Menu de Sistema**, no caminho: **[GSAN](https://www.gsan.com.br/doku.php?id=ajuda:pagina_inicial) > [Cadastro](https://www.gsan.com.br/doku.php?id=ajuda:cadastro) > [Imóvel](https://www.gsan.com.br/doku.php?id=ajuda:imovel) > [Situação do Imóvel](https://www.gsan.com.br/doku.php?id=ajuda:situacao_do_imovel) > Inserir Situação do Imóvel**.

Acessada a funcionalidade via **Menu do sistema**, a tela abaixo é visualizada:

#### **Observação**

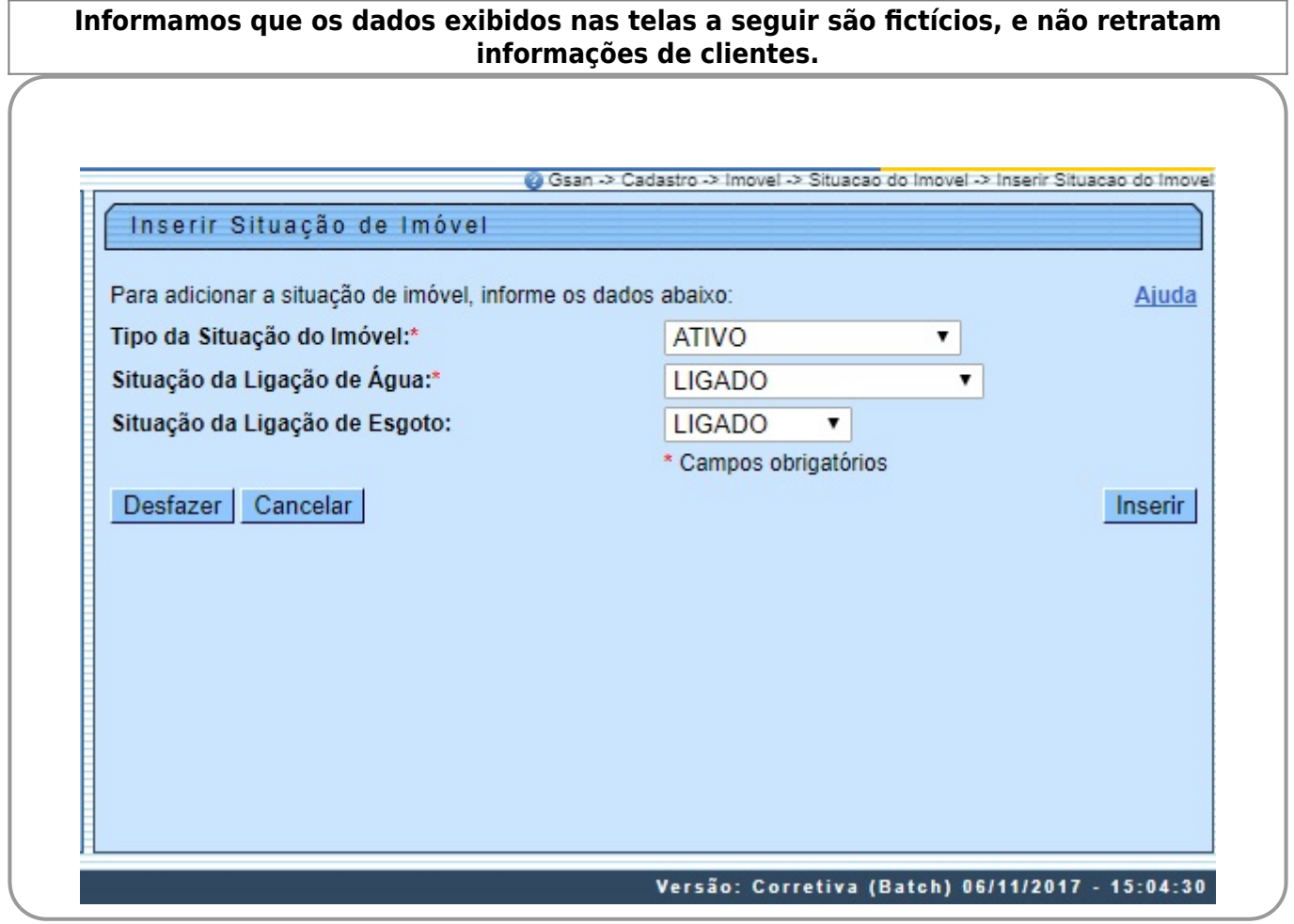

Informe os dados necessários para efetuar a inclusão da situação do imóvel, e clique no botão .

Caso o usuário não informe ou selecione o conteúdo de algum campo necessário à inclusão do perfil, o sistema exibe a mensagem: Informe «nome do campo que não foi preenchido ou selecionado». Caso a situação do imóvel já esteja cadastrada no sistema, será exibida a mensagem: Situação do Imóvel já existe no cadastro.

# **Tela de Sucesso**

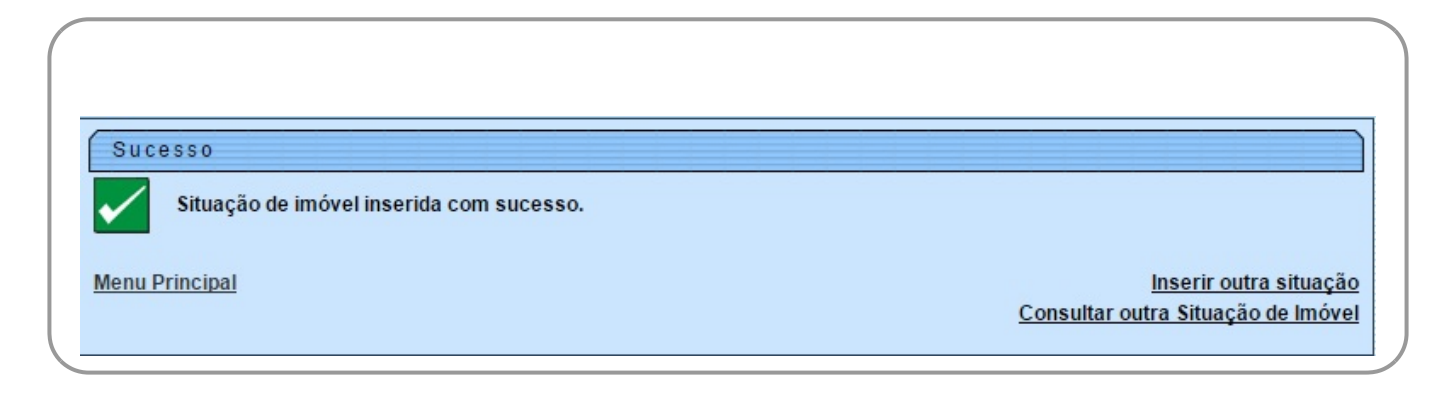

## **Preenchimento dos campos**

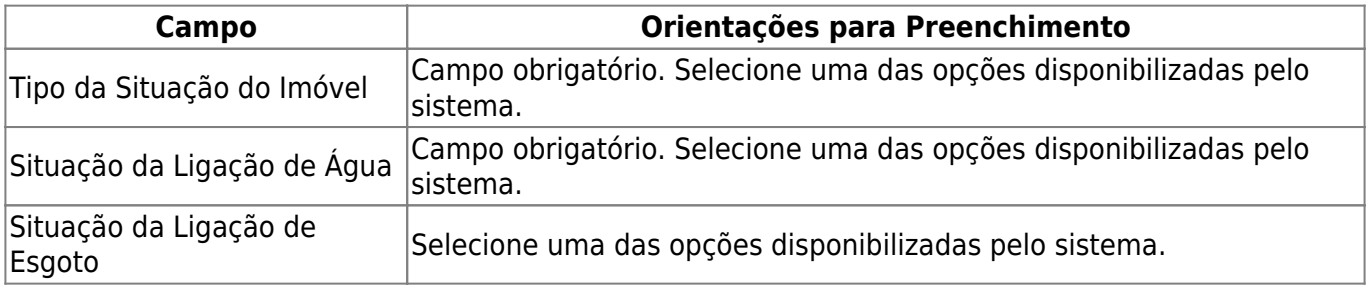

# **Funcionalidade dos Botões**

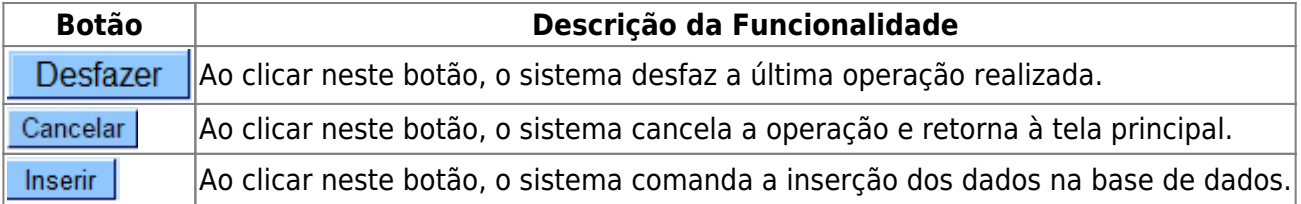

### **Referências**

**[Inserir Situação do Imóvel](https://www.gsan.com.br/doku.php?id=postgres:cadastro:uc0224)**

**[Consultar Situação do Imóvel](https://www.gsan.com.br/doku.php?id=postgres:cadastro:uc0225)**

**Termos Principais**

**[Cadastro](https://www.gsan.com.br/doku.php?id=ajuda:cadastro)**

Clique **[aqui](https://www.gsan.com.br/doku.php?id=ajuda)** para retornar ao Menu Principal do GSAN.

From: <https://www.gsan.com.br/>- **Base de Conhecimento de Gestão Comercial de Saneamento**

Permanent link: **[https://www.gsan.com.br/doku.php?id=ajuda:inserir\\_situacao\\_do\\_imovel](https://www.gsan.com.br/doku.php?id=ajuda:inserir_situacao_do_imovel)**

Last update: **08/07/2019 20:11**

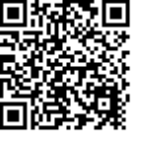